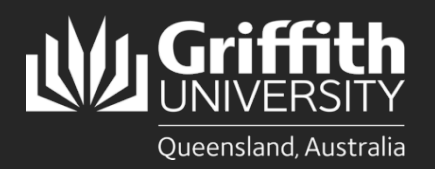

## **Introduction**

This how to guide explains how to prepare an unpaid appointment in eRecruit. Positions include Adjunct, Honorary and Visiting appointments.

# **Step 1: Create a Job Opening**

• Navigate to Recruitment *My Staff Page* on the *Staff Portal* to begin the process.

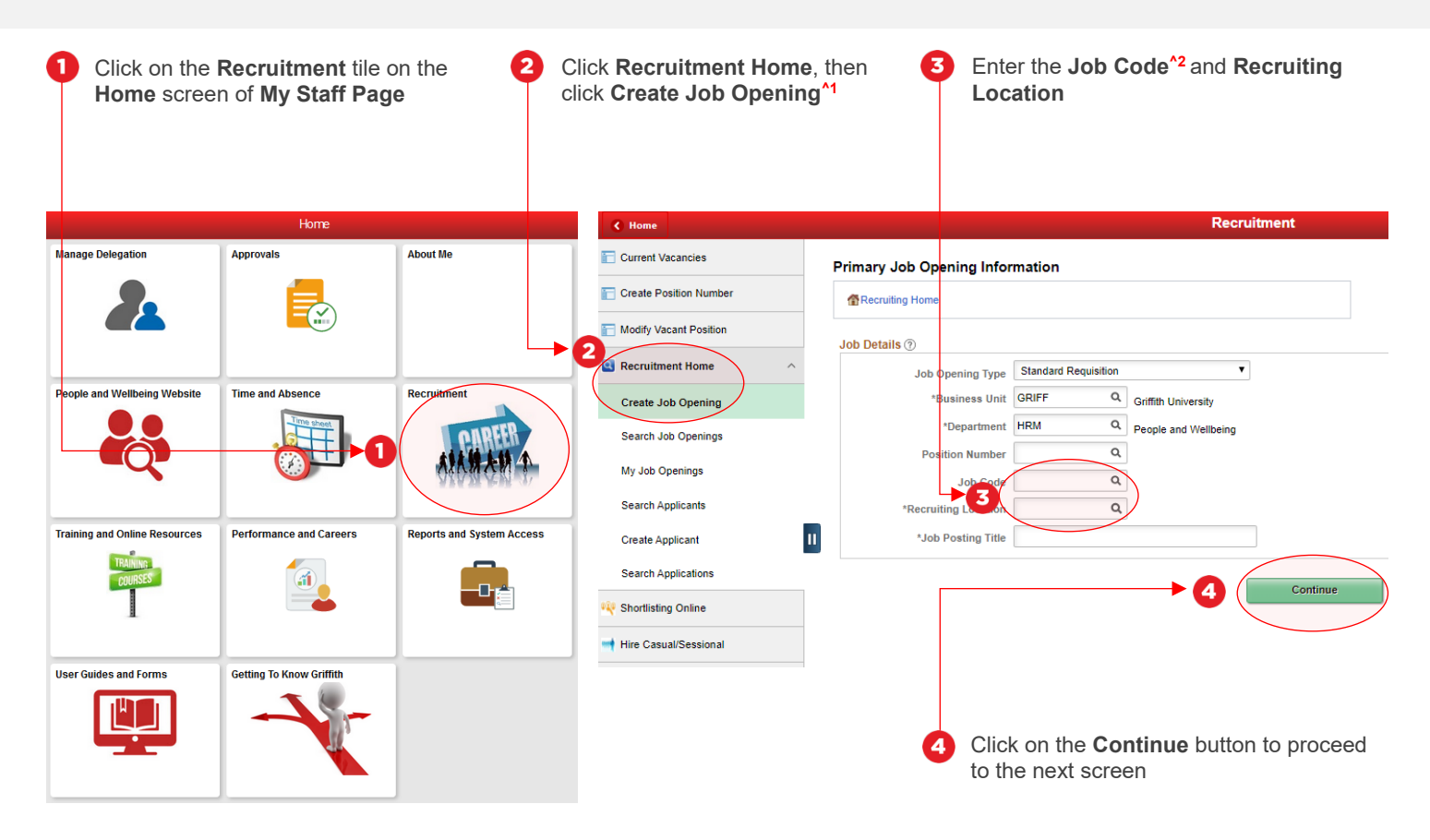

### Step 1: Tips

- **1.** Once you have clicked on **Create Job Opening**, the **Primary Job Opening Information** screen will open, and the department will default to your department. If you are raising an appointment for a different area, change the department as required
- **2.** To see available job codes, click on the magnifying glass. To display only certain job codes, enter the following into the **begins with** field and then click **Search;**
	- Type **HON** to show Honorary job codes
	- Type **ADJ** to show Adjunct job codes
	- Type **VIS** to show Visiting job codes

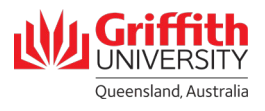

## **Step 2: Enter the Job Opening Details**

• Certain data is pre-filled based on the position number entered in the previous step. If this data is incorrect, please contact your HR Adviser

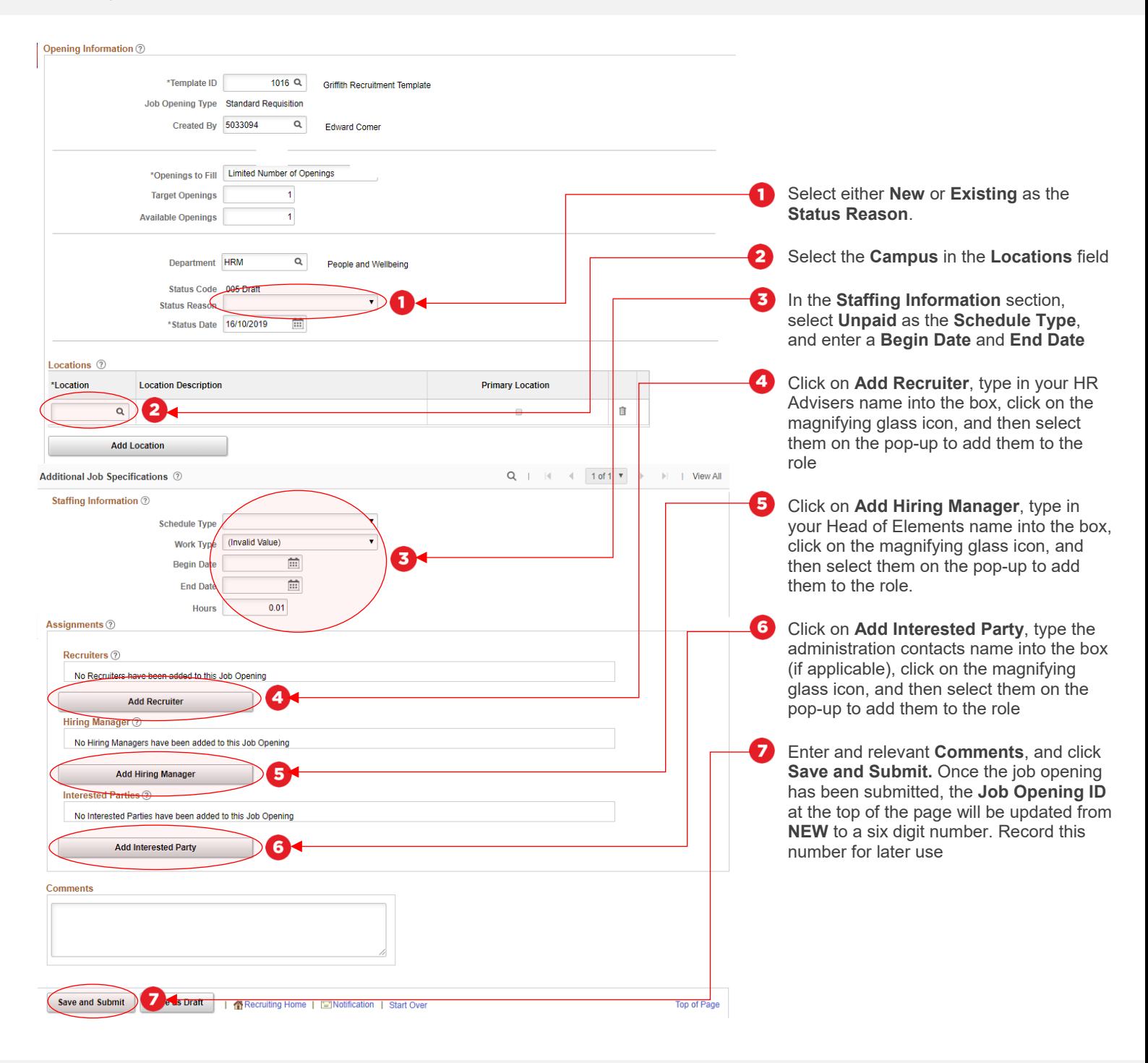

### Step 2: Notes

For unpaid appointments, the following fields are not required to be filled; **Positions Employees Being Replaced Interviewers Job Postings**

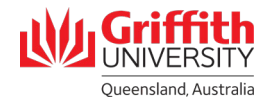

# **Step 3: Attach Applicant to Job Opening**

• Return to the **Recruitment** tile on the **Home** screen of **My Staff Page**, as detailed in Step 1 of this guide

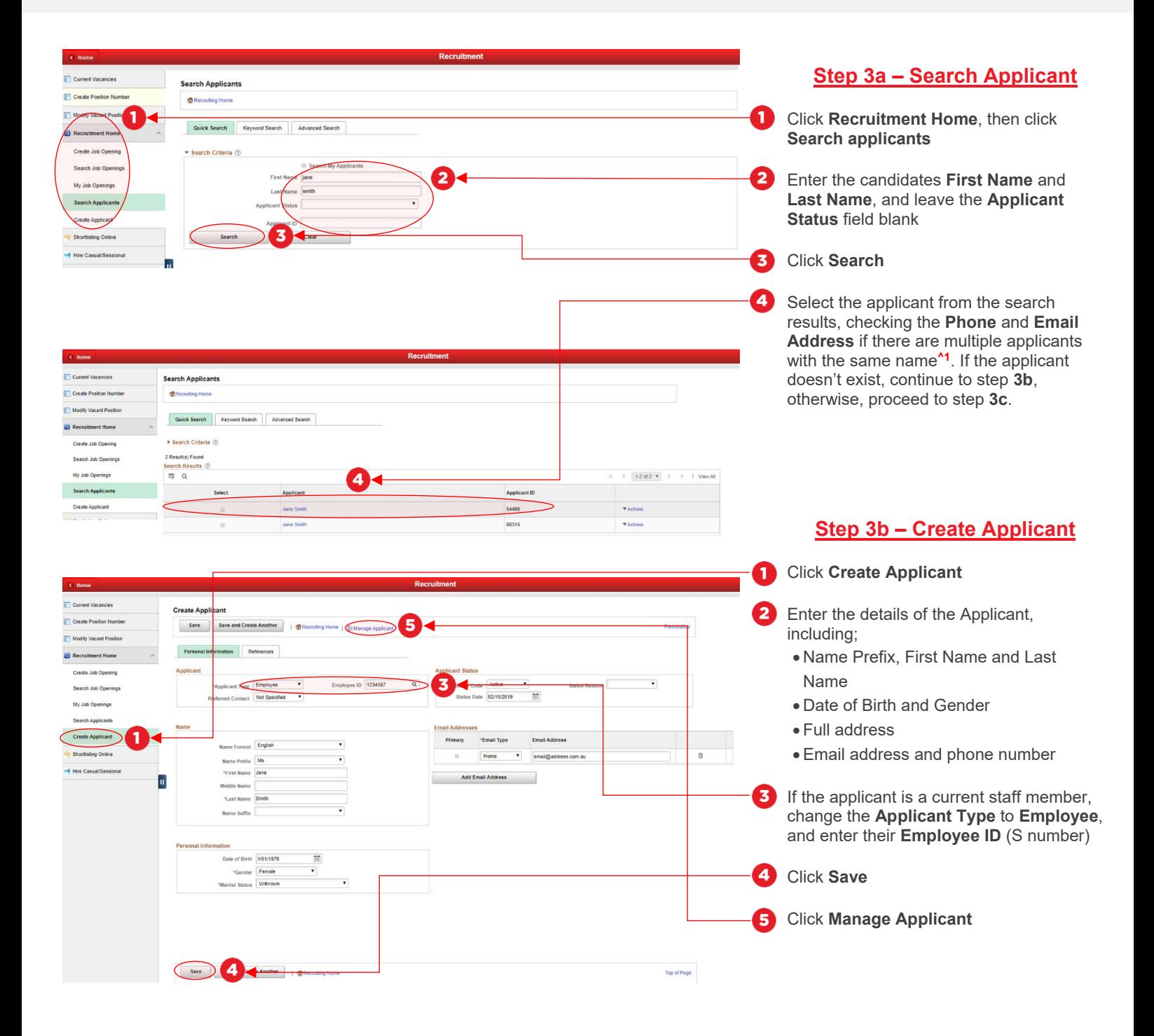

### Step 3a: Tips

**1.** If multiple applicant ID's exist for the same candidate (same personal details) with the **Applicant Type** of **Employee** you should choose the applicant ID with the lowest value (i.e. 9782 being lower than 51489).

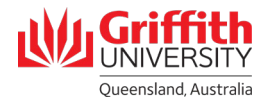

## **Step 3: Attach Applicant to Job Opening – Continued**

• Return to the **Recruitment** tile on the **Home** screen of **My Staff Page**, as detailed in Step 1 of this guide

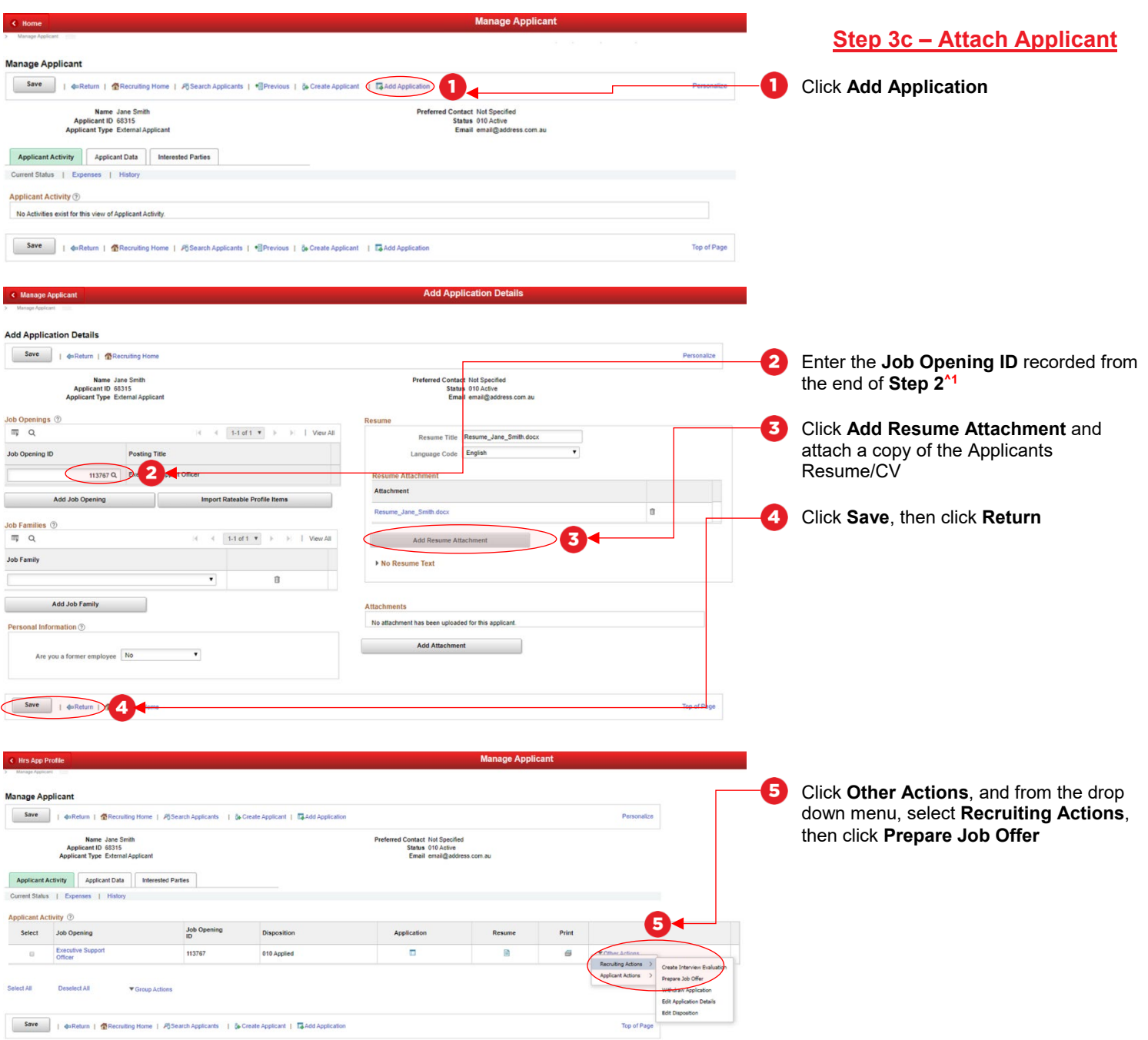

### Step 3c: Tips

**1.** If you did not record the Job Opening ID at the end of step 2, you can find the ID by returning to **My Staff Page**, clicking on **Recruitment**, clicking **Recruitment Home** on the left hand side of the page, then clicking **My Job Openings**. This screen will display all of your active job openings, including the one created in step 2.

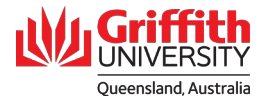

## **Step 4: Prepare Job Offer and Submit for Approval**

• Certain information will prefill from the information entered when creating the position

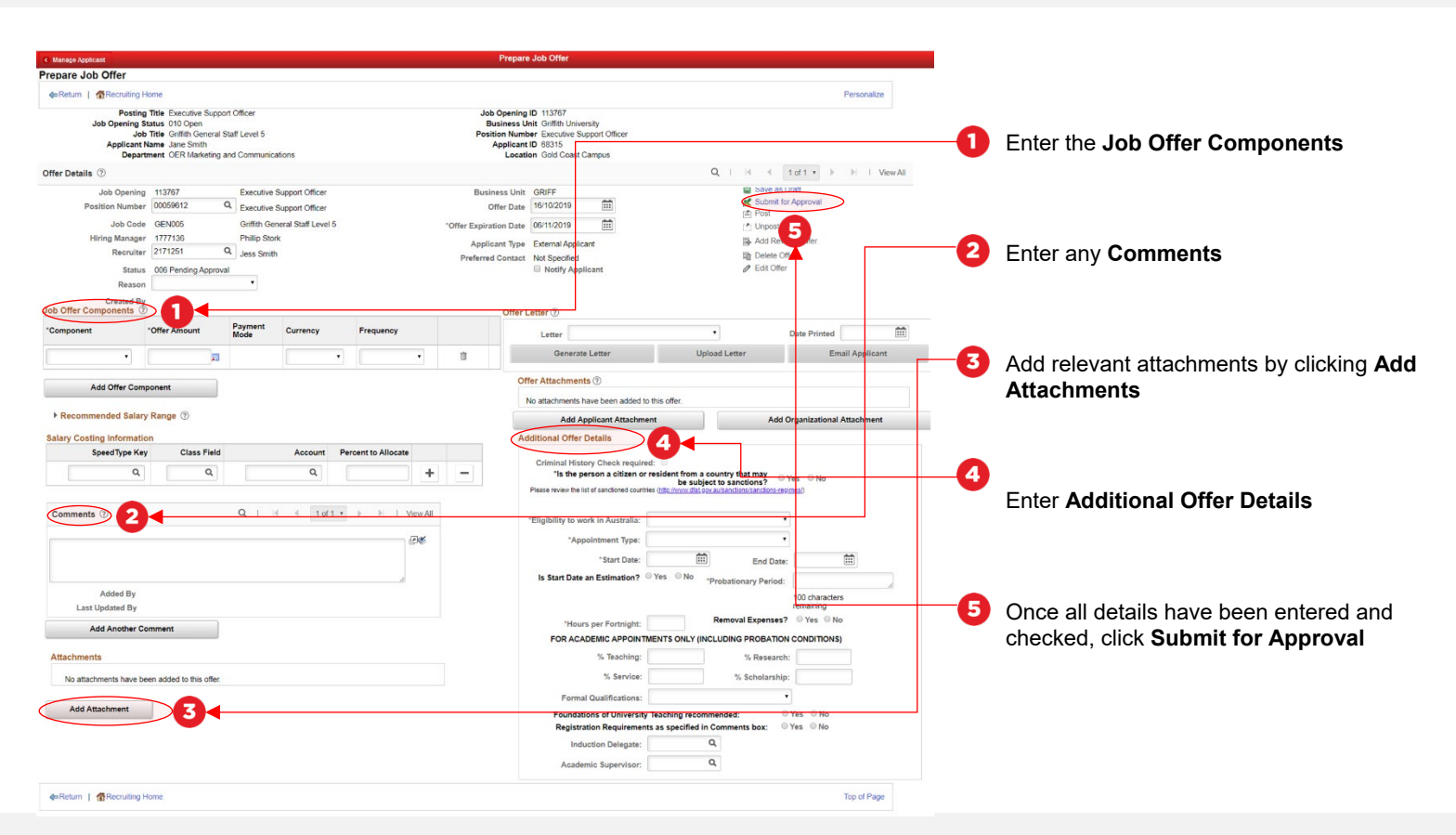

### Job Offer Information Requirements

### **Job Offer Components**

Select 'Base Pay' and enter the number 1. Even though this is an Unpaid offer, this field cannot be left blank

#### **Comments**

Enter a meaningful justification for the appointment, including;

- Overview of the project and who the appointee will be working with
- The duties / activities they will be undertaking
- Proposed benefits / outcomes
- Living allowance if applicable (organised through Finance)
- Please also add the appointee's home address if not on the CV

#### **Attachments**

Include (if applicable);

- CV
- Other relevant documentation

#### **Additional Offer Details**

- Select *Yes* or *No* to the question Is the person a citizen or resident from a country that may be subject to sanctions?
- Select Eligibility to work in Australia. If you select *Unpaid Sponsorship Required*, HR will make the visa arrangements.
- Select relevant Appointment Type (*Unpaid – Adjunct/Honorary/Visiting*)
- Add the start and end dates. NB: Visiting appointments are between one and 12 months in duration, Adjunct and Honorary appointments are two or three years
- Enter *N/A* in Probationary Period
- Enter the Hours per Fortnight
- Enter an Induction Delegate if not the Head of Element.

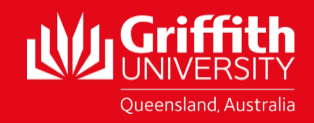